# オプション設定 [Sales Force Assistant]

#### 目次

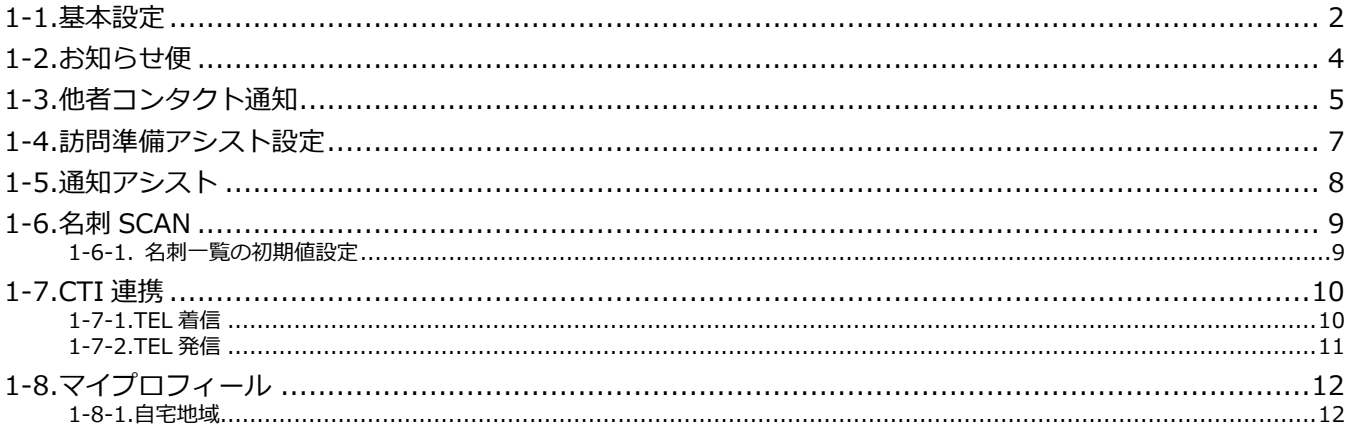

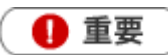

こちらの設定は Sales Force Assistant アシスタント機能を導入の場合、表示されます。

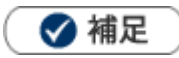

本マニュアルについて

Sales Force Assistant 顧客創造、Sales Force Assistant 顧客深耕など「Sales Force Assistant」シリーズの 製品名を「Sales Force Assistant」と記載しております。 顧客深耕 AO の「コンタクト情報」を「商談情報」と記載しております。

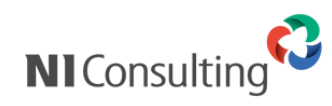

Copyright ( C ) NI Consulting Co., Ltd. All rights reserved.

## <span id="page-1-0"></span>1-1.基本設定

アシスタントの表示を設定します。アシスタントのコスチュームなどのアイテムの購入・着せ替えはこちらで行 います。

また、キャンペーンダービーの受賞履歴を参照することができます。

- 1. 左メニューから | <sup>オプション設定 | をクリックします。⇒SFA のメニューリスト画面が表示されます。</sup> オプション設定
- **2.** 「アシスタント機能」タブをクリックします。⇒アシスタント機能のメニューリスト画面が表示されます。
- **3.** メニューリストからアシスタントの「基本設定」をクリックします。 ⇒「アシスタント/基本設定」画面が表示されます。
- **4.** 「表示」で、アシスタントを表示する・しないを選択します。

その後、アシスタントの名前や顔、アイテムなどを選択します。

**5.** 内容を確認し、 保存 ポタンをクリックして保存してください。

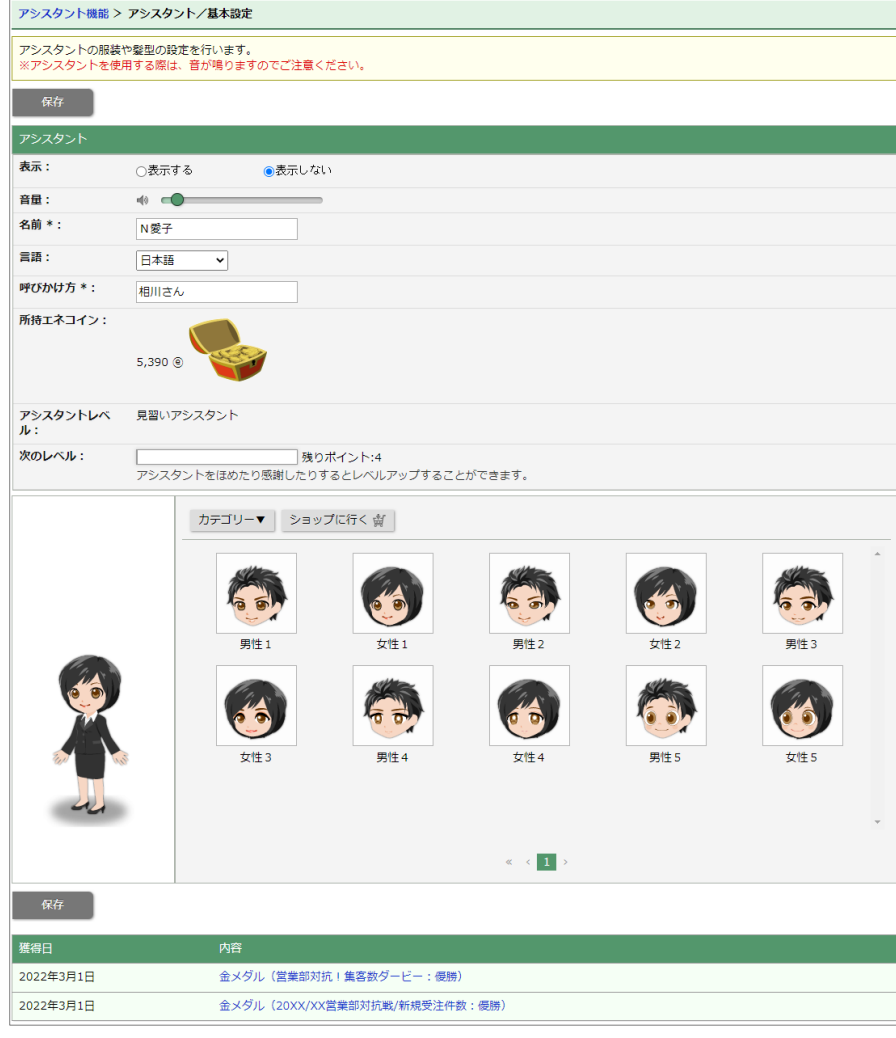

※詳しくは[「アシスタント」](http://ni-consul.jp/ni_us/manual/ge/nisfa/user_nisfx_17.pdf)-「1-4.アシスタントのアイテム設定」を参照してください。

# <span id="page-3-0"></span>1-2.お知らせ便

お知らせ便とは、定期的にイエローカードや重要商談通知などをアシスタントが知らせてくれる機能です。 定期的にお知らせする事によって、大切な情報の見落としを防ぐことができます。

### ▲ 注意

- ・ システム設定画面でお知らせ便の利用設定をしていない場合は、このメニューは表示されません。
- パーソンプロフィール誕生日の項目は、アシスタントレベルが9級以上で表示されるようになります。
- 連携している製品・付与されているライセンスの組み合わせによって、お知らせ便を利用することの できる項目が異なります。
- **1.** 左メニューから <sup>★プション設定</sup> をクリックします。⇒SFA のメニューリスト画面が表示されます。 オプション設定
- **2.** 「アシスタント機能」タブをクリックします。⇒アシスタント機能のメニューリスト画面が表示されます。
- **3.** メニューリストから通知の「お知らせ便」をクリックします。

⇒「通知/お知らせ便」画面が表示されます。

- **4.** 必要な項目を設定します。
- **5.** 内容を確認し、 **KKASKOM および**ボタンをクリックして保存してください。 保存

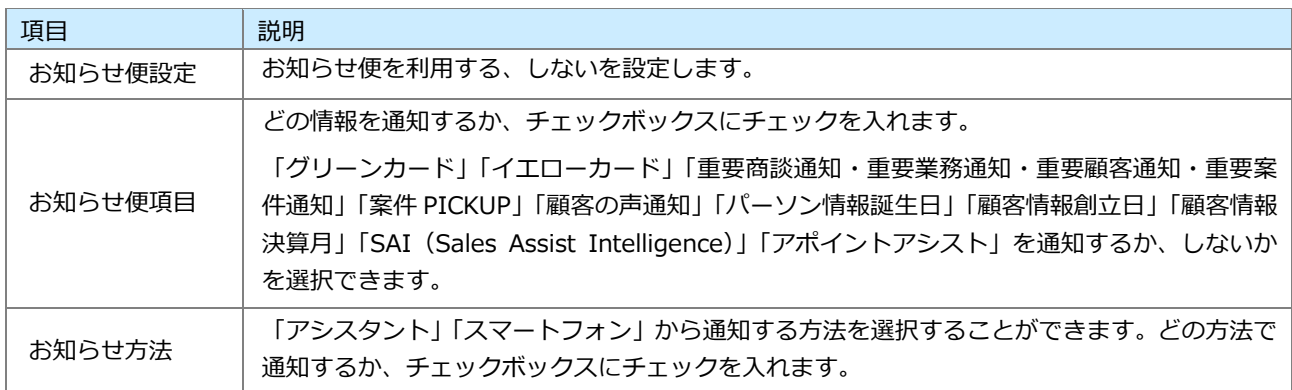

# <span id="page-4-0"></span>1-3.他者コンタクト通知

自分以外の社員が、自分の担当顧客に対して何らかのアプローチをしたり情報を更新した場合に、アシスタント がお知らせしてくれる機能です。

通知はアシスタントアプリへのプッシュ通知も可能です。

#### **他者コンタクト通知を設定する**

他者コンタクト通知の利用設定、対象顧客ランク、対象業務の設定について説明します。

- 1. 左メニューから マオプション設定 → をクリックします。⇒SFA のメニューリスト画面が表示されます。 オプション設定
- **2.** 「アシスタント機能」タブをクリックします。⇒アシスタント機能のメニューリスト画面が表示されます。
- **3.** メニューリストから通知の「他者コンタクト通知」をクリックします。
	- ⇒「通知/他者コンタクト通知」画面が表示されます。
- 4. 必要な項目を入力し、 **KKASKASKASKASK** ボタンをクリックして保存してください。 保存

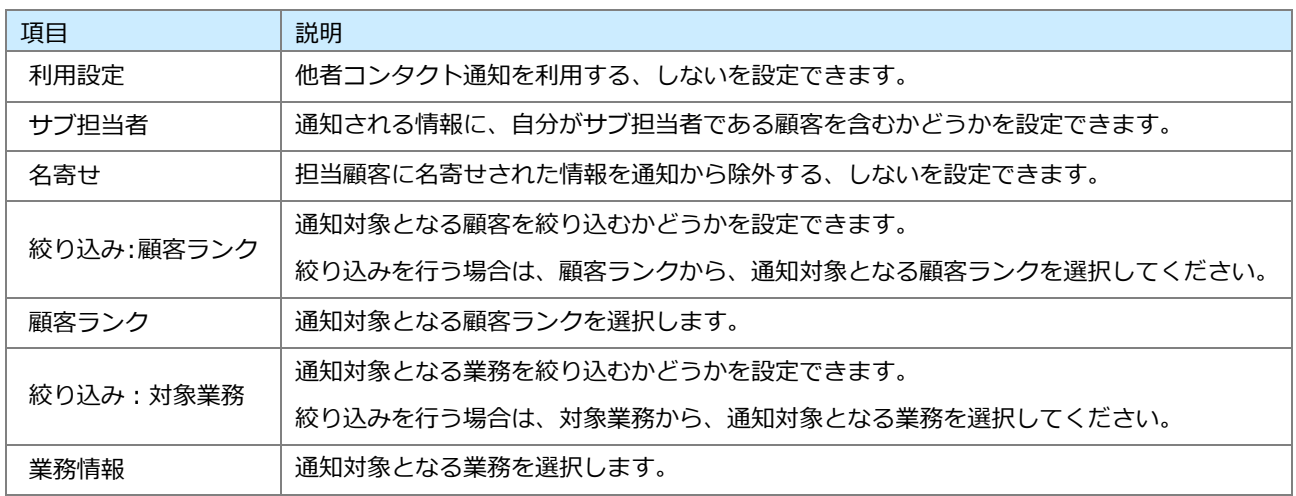

#### **通知対象外データを設定する方法**

他者コンタクト通知される顧客を通知対象外データとして設定する方法について説明します。

- **1.** 「他者コンタクト通知」設定画面の説明に表示されている**通知対象外データ**リンクをクリックします。
	- ⇒「通知対象外データ」一覧画面が表示されます。
- **2.** <sup>追加</sup> ボタンをクリックします。 追加

⇒顧客選択ダイアログが表示されます。

- **3.** 顧客情報を絞り込みます。
	- 通知対象外に設定する顧客を選択し、 保存 ボタンをクリックします。 保存

**通知対象外データから外す方法**

他者コンタクト通知の通知対象外データに設定した顧客を、通知対象外から外す方法について説明します。

#### **個別に外す方法**

- **1.** 「他者コンタクト通知」設定画面の説明に表示されている**通知対象外データ**リンクをクリックします。 ⇒「通知対象外データ」一覧画面が表示されます。
- 2. 通知対象外から外す顧客行に表示されている 除外 オタンをクリックしてください。 除外

#### **複数顧客を一括で外す方法**

- **1.** 「他者コンタクト通知」設定画面の説明に表示されている**通知対象外データ**リンクをクリックします。 ⇒「通知対象外データ」一覧画面が表示されます。
- **2.** 通知対象外データから外す顧客のチェックボックスにチェックをいれます。
- **3.** <sup>一括除外</sup> ボタンをクリックしてください。 一括除外

## <span id="page-6-0"></span>1-4.訪問準備アシスト設定

▲ 注意

- ・ 訪問準備アシストを利用する場合は、お知らせ便設定で「利用する」を選択する必要があります。
- ・ システム設定画面で訪問準備アシストの利用設定をしていない場合、このメニューは表示されません。
- ・ アシスタントレベルが 8 級以上でこの機能を使用することができます。 また、9級以上で、Preview!としてどのような機能が使用できるか、詳細が表示されるようになります。
- ・ クレームケアアシストは、顧客の声と連携時・ライセンス付与時のみ使用することができます。
- 1. 左メニューから | オプション設定 | をクリックします。⇒SFA のメニューリスト画面が表示されます。 オプション設定
- **2.** 「アシスタント機能」タブをクリックします。⇒アシスタント機能のメニューリスト画面が表示されます。
- **3.** メニューリストから通知の「訪問準備アシスト」をクリックします。
	- ⇒「通知/訪問準備アシスト」画面が表示されます。
- 4. 必要な項目を入力し、 スポティスト ボタンをクリックして保存してください。 保存

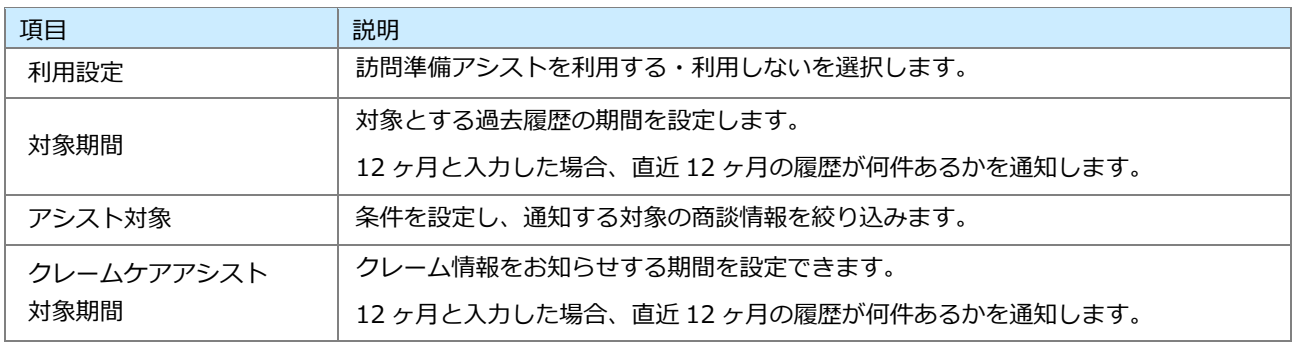

# <span id="page-7-0"></span>1-5.通知アシスト

通知アシストとは、各種通知をアシスタントがお知らせしてくれる機能です。

- 1. 左メニューから オプション設定 → をクリックします。⇒SFA のメニューリスト画面が表示されます。 オプション設定
- **2.** 「アシスタント機能」タブをクリックします。⇒アシスタント機能のメニューリスト画面が表示されます。
- **3.** メニューリストから通知の「通知アシスト」をクリックします。 ⇒「通知/通知アシスト」画面が表示されます。
- 4. 必要な項目を入力し、 **KKANDOWS ポタンをクリックして保存してください。** 保存

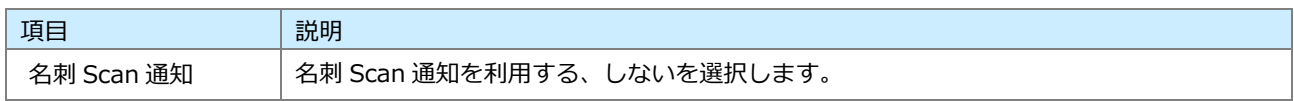

# <span id="page-8-0"></span>1-6.名刺 Scan

名刺 Scan 機能の初期値を設定します。

#### <span id="page-8-1"></span>**1-6-1. 名刺一覧の初期値設定**

名刺一覧画面はスキャンした情報を名刺情報として一括で取り込みを行う画面です。 こちらでは名刺一覧画面の初期値を設定します。

- 1. 左メニューから マオプション設定 → をクリックします。⇒SFA のメニューリスト画面が表示されます。 オプション設定
- **2.** 「アシスタント機能」タブをクリックします。⇒アシスタント機能のメニューリスト画面が表示されます。
- **3.** メニューリストから名刺 Scan の「名刺一覧の初期値設定」をクリックします。

⇒「名刺 Scan/名刺一覧の初期値設定」画面が表示されます。

4. 必要な項目を入力し、 **KKANDO ポタンをクリックして保存してください。** 保存

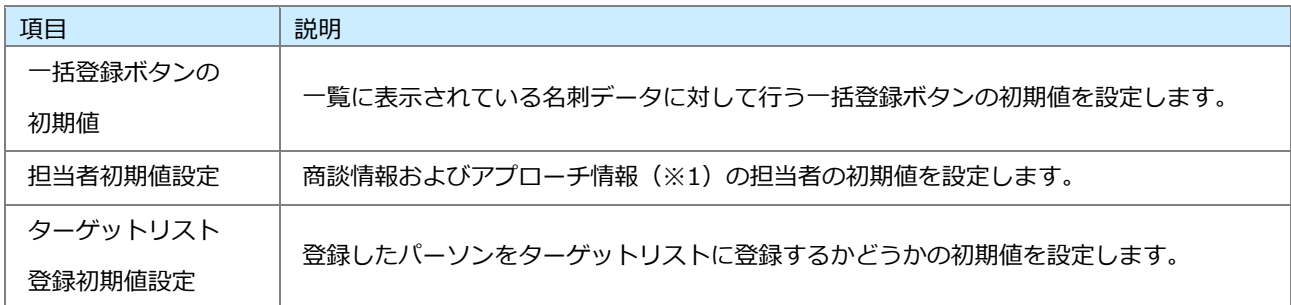

※1:Approach DAM を導入の場合。

# <span id="page-9-0"></span>1-7.CTI 連携

CTI 連携の設定を行います。

### <span id="page-9-1"></span>**1-7-1.TEL 着信**

### ▲ 注意

- ・ システム設定画面から TEL 着信の個人変更を許可していない場合、このメニューは表示されません。
- ・ フリーフォームの項目数は、システム設定画面の TEL 着信設定のフリーフォーム利用の設定により増 減します。

TEL 着信機能は、CTI ソフトと連携し、着信があった TEL に関連する顧客情報、パーソン情報を表示する機能で す。

1. 左メニューから マオプション設定 → をクリックします。⇒SFA のメニューリスト画面が表示されます。 オプション設定

**2.** 「アシスタント機能」タブをクリックします。⇒アシスタント機能のメニューリスト画面が表示されます。

**3.** メニューリストから CTI 連携の「TEL 着信」をクリックします。

⇒「CTI 連携/TEL 着信| 画面が表示されます。

**4.** 必要な項目を入力し、 ボタンをクリックして保存してください。 保存

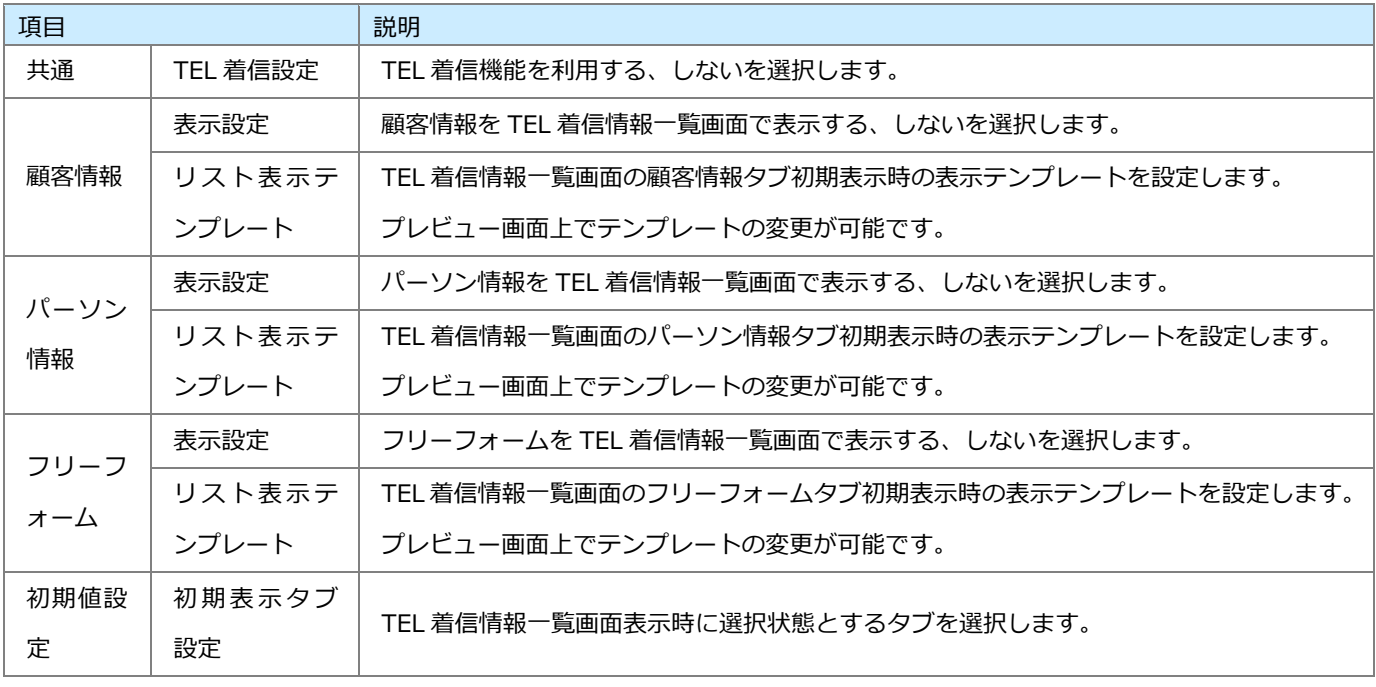

#### <span id="page-10-0"></span>**1-7-2.TEL 発信**

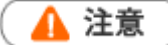

- ・ システム設定画面から TEL 発信の個人変更を許可していない場合、このメニューは表示されません。
- ・ フリーフォームの項目数は、システム設定画面の TEL 発信設定のフリーフォーム利用の設定により増 減します。

TEL 発信機能は TEL のリンクをクリックすることで電話発信する機能です。

- 1. 左メニューから オプション設定 → をクリックします。⇒SFA のメニューリスト画面が表示されます。 オプション設定
- **2.** 「アシスタント機能」タブをクリックします。⇒アシスタント機能のメニューリスト画面が表示されます。
- **3.** メニューリストから CTI 連携の「TEL 発信」をクリックします。

⇒「CTI 連携/TEL 発信」画面が表示されます。

**4.** 必要な項目を入力し、 ボタンをクリックして保存してください。 保存

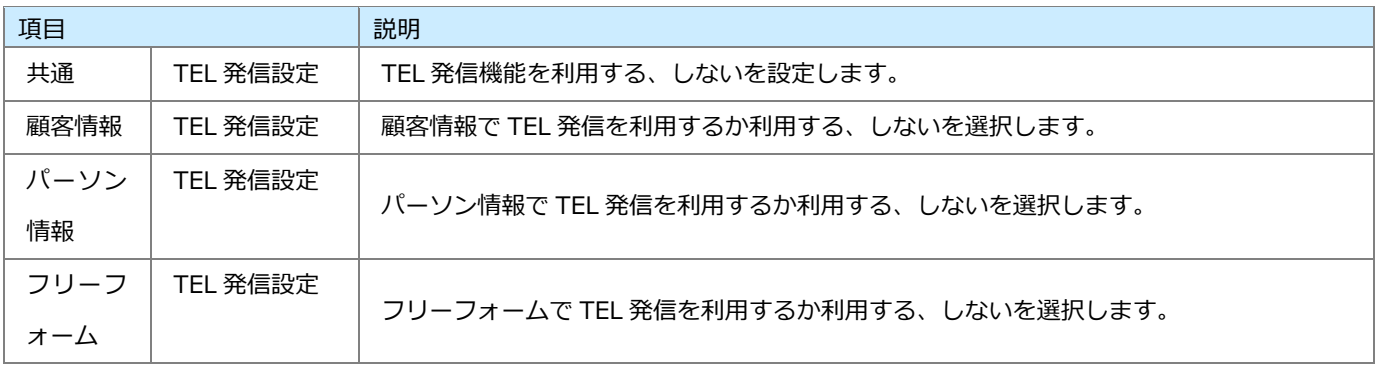

<span id="page-11-0"></span>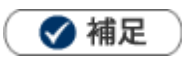

・ こちらの設定は、NI Collabo 360 を導入している場合のみ表示されます。

### <span id="page-11-1"></span>**1-8-1.自宅地域**

自宅の地域を設定します。

アシスタントが帰宅前に自宅付近の天気をお知らせします。

- 1. 左メニューから | オプション設定 | をクリックします。⇒SFA のメニューリスト画面が表示されます。 オプション設定
- **2.** 「アシスタント機能」タブをクリックします。⇒アシスタント機能のメニューリスト画面が表示されます。
- **3.** メニューリストからマイプロフィールの「自宅地域」をクリックします。 ⇒「マイプロフィール/自宅地域」画面が表示されます。
- 4. 自宅地域を選択し、 保存 ポタンをクリックして保存してください。

○ 商標

本説明書に登場する会社名、製品名は各社の登録商標、商標です。

○ 免責

本説明書に掲載されている手順による操作の結果、ハード機器に万一障害などが発生しても、弊社では一切の責任を負いま

せんのであらかじめご了承ください。

○ 発行

**2024 年 2 月 26 日 第 15 版**

### 株式会社 NIコンサルティング

サポートデスク

E-mail[:support@ni](mailto:support@ni-consul.co.jp)-consul.co.jp Fax:082-511-2226

営業時間:月曜日~金曜日 9:00~12:00、13:00~17:00(当社休業日、土・日・祝日を除く)